# **a**cademic **t**echnologies

#### Digication - ePortfolio training

Support acadtech@cornell.edu: include 'e-Portfolio' in Subject Documentation https://support.digication.com/home

#### DIGICATION INSTRUCTIONS FOR EDITING YOUR e-PORTFOLIO PAGES & SUBMITTING ASSIGNMENTS

This documentation shows students how to A. edit their e-Portfolio pages and B. how to submit those edited pages as an assignment to be graded.

### A. Editing your e-Portfolio pages

- 1. Log into Digication so you see your Digication Home Page (with My ePortfolios and My Courses)
- 2. Look under the e-Portfolios tab and click on your **NTRES 2100 Field Bio** e-Portfolio under "My e-Portfolios" (NOT the Course Template ePortfolio)

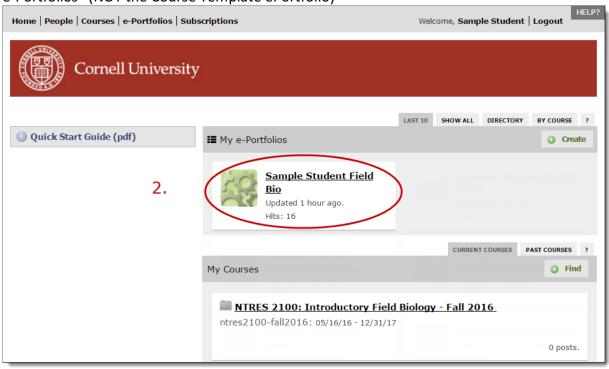

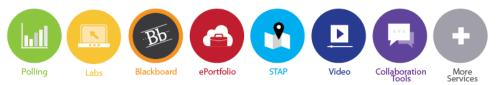

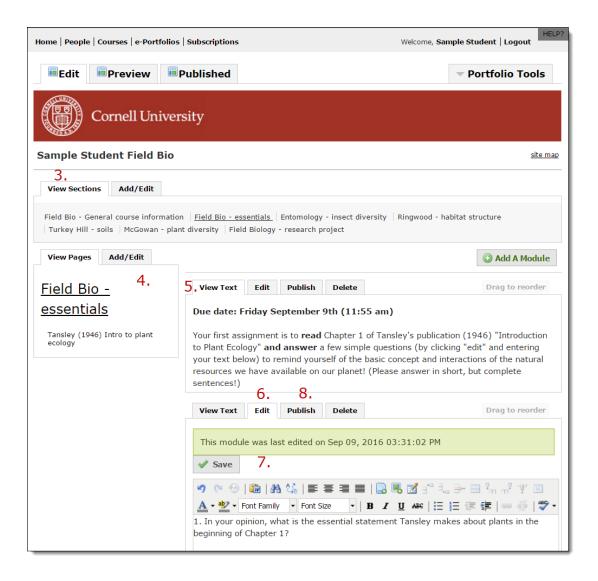

- 3. From the **View Sections** menu, click on the section you would like to edit (Field Bio essentials | Entomology insect diversity | Ringwood habitat structure | Turkey Hill soils | McGowan plant diversity | Field Biology research project) where the assignment you want to complete is found
- 4. On left side under **View Pages** where the section assignments are all listed, click on the **individual page** that you need to work on, if there is multiple pages listed for this section
- 5. Read the assignment instructions in the first block
- 6. Then, above the next block, which already has the question to answer, click on **EDIT** and then do what is required for the Assignment (either insert/attach a document or image file or type in what is necessary, or both as requested; if inserting a document, be sure to click the **Insert** button at bottom of the dialog box for that function after choosing the document)
- 7. Then, once inserted or typed, click on **SAVE** (at the top); when you save, this means you may edit this info or add more at another time **but you have NOT yet finalized your assignment**.
- 8. Click on **PUBLISH** (or **Publish This Page** for everything on the page) when your assignment is completed and you are ready to submit it to the Professor (you do this on or before the due date).

- B. Submitting your e-Portfolio page(s) to complete an Assignment
  - 1. Click on **Home** in the top grey toolbar and return to your Digication Account page
  - 2. Under "My Courses" click on the course NTRES 2100: Introductory Field Biology Fall 2016

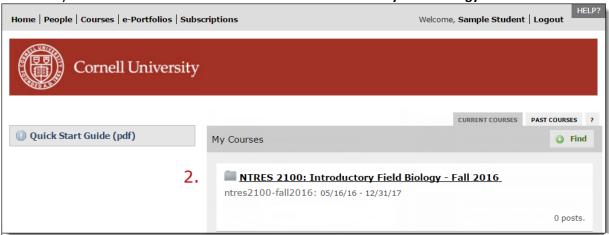

- 3. Click on the **Assignments** tab and locate the assignment you have just done under "Summary View All Assignments"
- 4. Click on **Step 1: Field Bio Essentials**

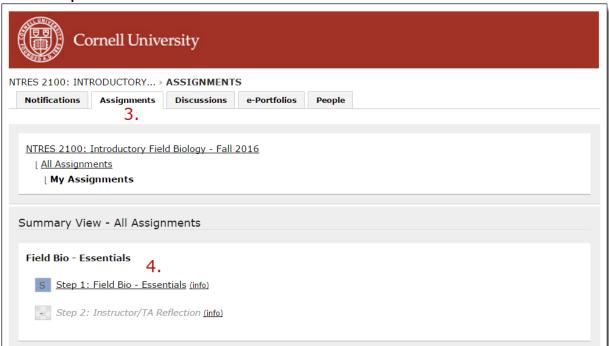

## academic technologies

- 5. Under "Evidence Added" click e-Portfolio
- 6. Find your e-Portfolio name in the list and click on the down arrow
- 7. Check the box of the assignment name you want to provide evidence for = the assignment you just completed (Ex: **Field Bio essentials**)

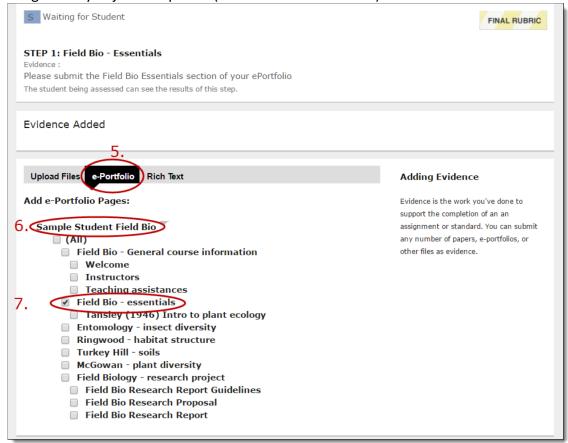

8. Then, when ready to submit, click on **Save & Submit** and evidence of your work will be uploaded & your assignment submitted completely for your professor to view & grade. (NOTE: If you are only partially done or not done, Click on <u>Save, do not submit</u> and go back to this at another time to submit your evidence).

You will be able to see the status of your assignments listed under Summary View-All Assignment. (Ex: S= Waiting for Student to Complete, C= Completed; F = Waiting For Faculty action)

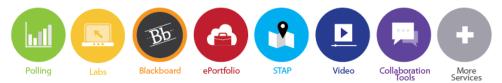